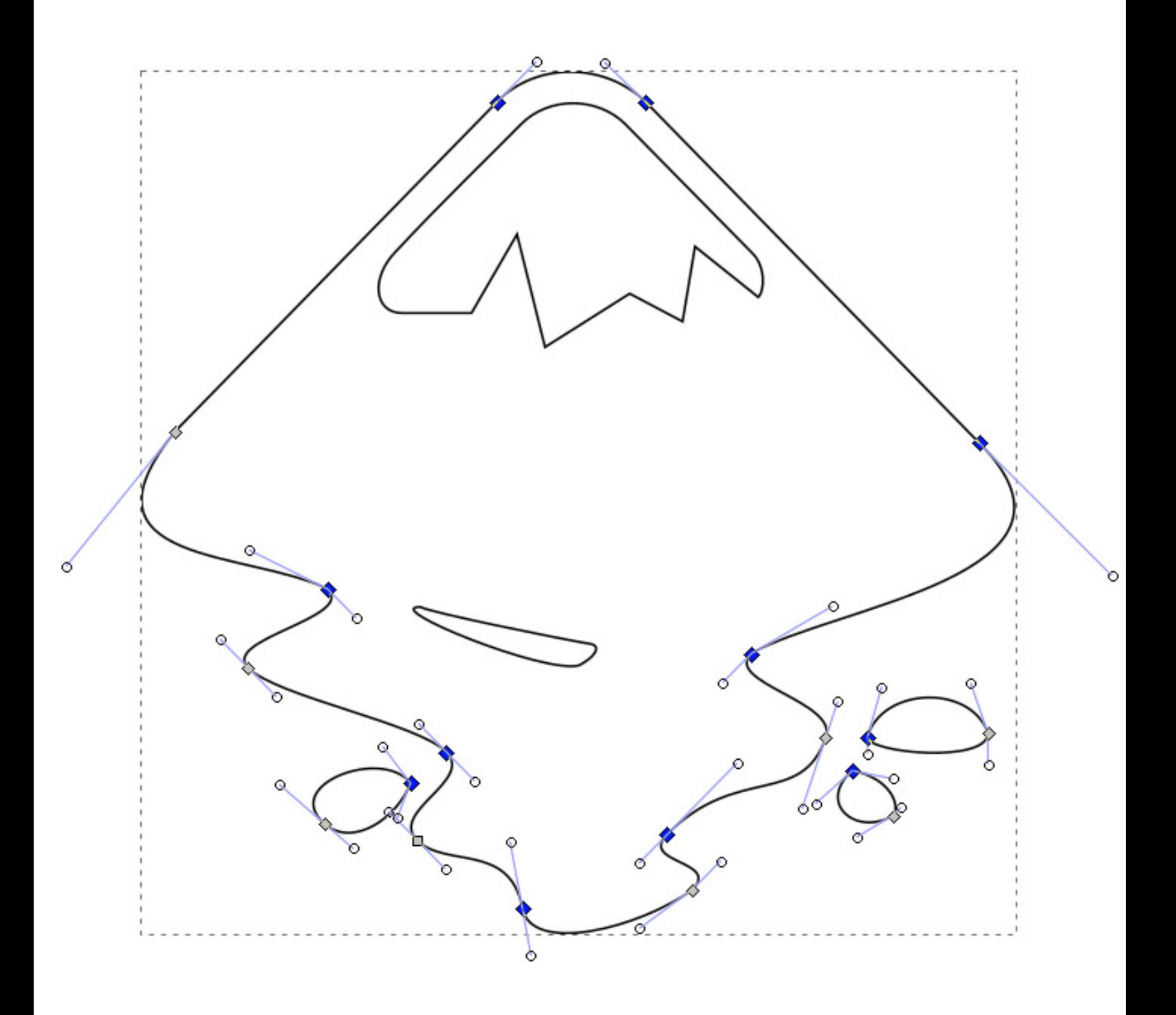

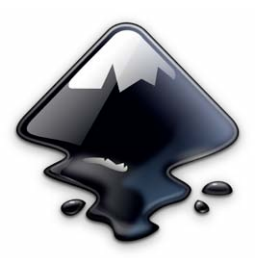

# Inkscape, l'essentiel…

Prendre en main le logiciel pour une utilisation orientée pour la découpe et gravure laser.

Ce tuto a été écrit par **Christophe Sivadier** en 2017 pour une animation auprès des adhérents de Makerspace56. Il est mis à disposition selon les termes de la licence Creative Commons Attribution – Pas d'Utilisation Commerciale. Les autorisations au-delà du champ de cette licence peuvent être obtenues via http://makerspace56.org/contact/.

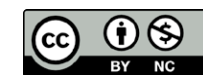

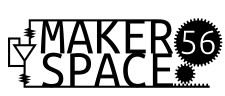

### Inkscape est un logiciel de dessin vectoriel libre et gratuit.

De ce fait il est régulièrement mis à jour pour toutes les platefomes et de nombreux plug-in sont développés par la commnauté et mis à disposition.

### Il est particulièrement utile pour concevoir et envoyer des travaux à réaliser sur notre machine de gravure/découpe laser.

### Il utilise l'extension de fichier .SVG

### Le format SVG

Le format SVG (Scalable Vector Graphics) est un standard ouvert largement utilisé par les logiciels de graphisme. Les fichiers SVG sont basés sur le format XML et peuvent être édités à l'aide de n'importe quel éditeur de texte ou XML.

En plus du SVG, Inkscape peut importer et exporter des documents dans d'autres formats matriciels (PNG, JPG…) ou vectoriels (DXF, EPS, AI).

**Attention :** l'ouverture de fichiers .ai (Illustator) ne se fait pas sans changement d'échelle (pbm de compatibilité d'unités de mesures). Il faut souvent revérifier les dimensions de tels imports.

### Image vectorielle

Une image vectorielle (ou image en mode trait), en informatique, est une image numérique composée d'objets géométriques individuels, des primitives géométriques (segments de droite, arcs de cercle, **courbes de Bézier**, polygones, etc.), définis chacun par différents attributs (forme, position, couleur, remplissage, visibilité, etc.) et auxquels on peut appliquer différentes transformations (homothéties, rotations, écrasement, mise à l'échelle, extrusion, inclinaison/dégradé de formes, symétrie, translation...). Elle se différencie en cela des images matricielles (ou images bitmap), qui sont constituées de pixels.

Une image vectorielle est redimensionnable sans perte de qualité, contrairement à une image matricielle. C'est pour cette raison que les polices d'écriture sont créées en dessin vectoriel.

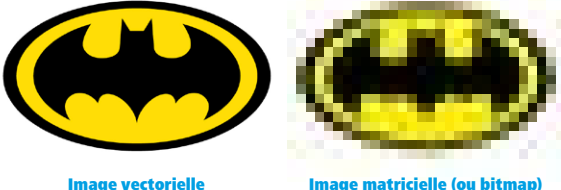

### Courbes de Bézier

Les courbes de Bézier sont des courbes paramétriques décrites pour la première fois en 1962 par l'ingénieur Pierre Bézier (régie Renault) qui les utilisait pour concevoir des pièces d'automobiles à l'aide d'ordinateurs. Les courbes de Bézier sont définies par des nœuds (comme appelés dans Inkscape) et par des balanciers dont les points de contrôle affectent la direction des courbes.

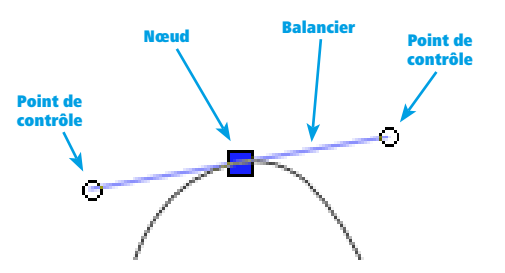

## Bien débuter…  $^{03}$

### Nettoyons notre espace de travail pour éviter toute poussée d'anxiété

**À l'ouverture d'Inkscape un environnement graphique assez fouillé apparaît.**

L'espace de dessin occupe la plus grande place, centrale, avec à l'ouverture du logiciel la représentation virtuelle du format de page par défaut : un A4 en portrait.

Les outils et fonctionnalités du logiciel sont organisés autour de cet espace de dessin et sont représentés par des icônes que nous allons décrypter.

#### 1 **Cacher les espaces inutiles**

Dans le menu en haut Affichage > Afficher/cacher nous allons masquer certains espaces inutiles (pour débuter) en cliquant successivement sur :

- Barre des commandes ;
- Barre des contrôles du magnétisme ;
- Palette ;
- Barre d'état.

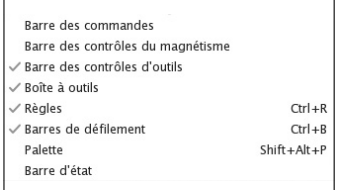

Nous n'avons plus que Barre des contrôles d'outils, Boîte à outils, Règles et Barres de défilement d'activés.

#### 2 **Ouvrir TROIS fenêtres de fonctionnalités essentielles**

En faisant Shift + Ctrl + F on ouvre le panneau Remplissage et contours essentiel pour l'usage de la laser.

En faisant Shift + Ctrl +  $A$  on ouvre le panneau de fonctions Aligner et distribuer que nous verrons plus tard mais qui porte bien son nom et reste très utile…

Avec Shift  $+$  Ctrl  $+$  M on ouvre le panneau Transformer.

**Remarque :** il y a une interaction directe entre les espaces **1** & **2** . **La barre de contrôle des outils 2** , montre les options spécifiques liées à l'outil sélectionné dans **1 la boîte à outil.**

**1 Boîte à outils 2 barre des contrôles d'outils 3 Panneau de commandes**

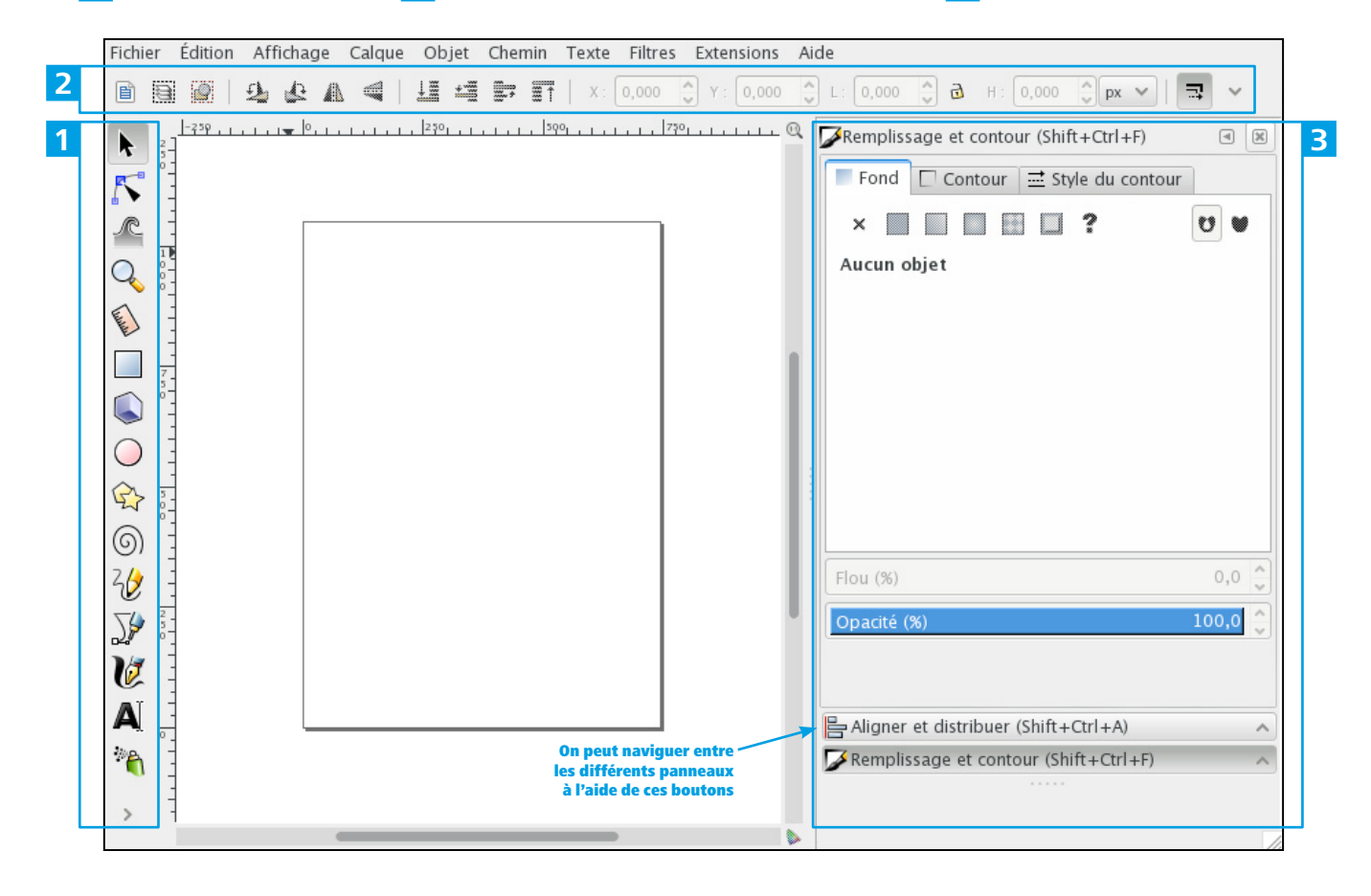

### Changer le format du document et l' unité

Dans Fichier > Propriétés du document (ou Shift + Ctrl +  $D$ ) on a la possibilité de changer l'unité de mesure (px, mm,…) l'orientation (paysage ou portrait) et surtout d'indiquer des dimension personnalisées ou de sélectionner des gabarits standards répertoriés (A4, A5…).

Ça peut être l'occasion de symboliser l'espace maximum du plateau de notre machine laser en indiquant 660 mm en largeur et 495 mm en hauteur. Le changement se fait en temps réel, vous pouvez fermer cette fenêtre lorsque vos réglages sont faits.

**Attention :** Pour un usage sur la laser, ne rien laisser en dehors du format du document (même pas 1 point!), sous peine d'avoir un message d'erreur lors du lancement du travail sur la machine.

### Se déplacer / zoomer sur notre document

#### 1 **SE déplacer : 2 façons**

• soit avec les barres de défilements qui entourent l'espace de dessin à droite et en bas (ça marche avec la roulette de la souris aussi pour la verticale);

• soit avec un raccourci clavier bien utile en restant appuyé sur la barre d'espace à tout moment et en bougeant la souris en même temps.

#### 2 **zoomer - dézoomer**

2 raccourcis claviers très simples :

- $\cdot$  + on zoom.
- - on dézoom.
- Ou bien sélectionnez l'outil loupe dans la boîte à outils et Q Ou bien selectionniez i outritoupe de la companiente dézoomer.<br>Clique gauche pour zoomer, clique droit pour dézoomer.

### Le concept du "cliqué-glissé" (relâché)

#### **C'est une utilisation de la souris que nous aurons souvent à effectuer.**

Il faut comprendre à travers cette expression que l'on clique sur le bouton gauche, qu'on maintien appuyé, qu'on glisse la souris, et qu'on relâche le bouton.

## Les gestes qui sauvent…

En cas de remord ou mauvaise manipulation, l'informatique permet souvent de revenir en arrière, et même plusieurs étapes en arrières avec Ctrl + Z.

Pensez aussi à enregistrer plusieurs versions de votre travail sous

différent noms à des moments clés. Ainsi vous pourrez retourner en arrière. Enregistrez votre document dans Fichier > Enregistrer sous… et Ctrl + S de temps en temps pour «écraser» la sauvegarde.

### Copier/coller? Non! Dupliquez!

On est pour la plupart assez habitués au fameux copié/collé, mais même si il existe bien sur Inkscape (Ctrl + C, Ctrl + V) par expérience il vaut mieux opter pour la fonction dupliquer Ctrl + D car ce logiciel a des problème de cache et de mémoire

tampon selon les versions.

**Attention** cette fonction duplique la forme sélectionnée exactement à l'emplacement de l'originale (par-dessus). La forme dupliquée n'est donc pas visible tant qu'elle n'est pas déplacée.

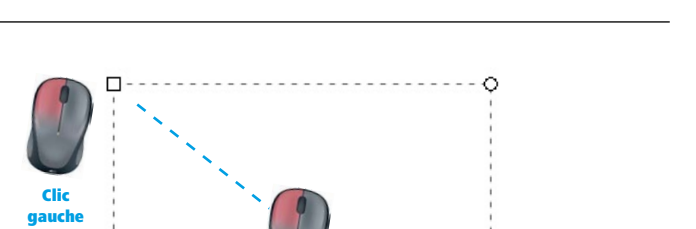

glissé

clic relâché

## Outils principaux de dessin

### **Créer des formes géométriques simples ASTUCE : DESSINER DES**

**Plusieurs icônes de la boîte à outils donnent accès aux dessins géométriques de base :**

- Rectangles / Carrés
- Ellipses / Cercles / Arcs
- **Polygones / Étoiles**
- (G) Spirales

Tous ces outils fonctionnent de la même façon : une fois l'outil sélectionné, on se dirige vers l'espace de dessin puis par un cliquer-glisser on arrive à créer une forme.

On remarque que la barre des contrôles d'outils arbore des options différentes en fonction de l'outil sélectionné. En changeant les paramètres sur ce panneau, on modifie la forme de l'objet que l'on vient de dessiner.

## **carrés OU des cercles**

Avec l'outil rectangle ou ellipse, il suffit de maintenir la touche Ctrl enfoncée pendant votre cliqué-glissé pour forcer le dessin d'un carré ou d'un cercle.

#### **DESSINER À partir dU centre**

Il suffit de maintenir la touche Shift enfoncée pendant votre cliqué-glissé.

### L'outil "Courbes de Bézier et segments de droites"

Cet outil est très utile lorsqu'on veut dessiner des formes plus complexes.

En cliqué-glissé nous pouvons définir des courbes de Bézier (mais ce mode nécessite un peu de pratique et de patience. Nous y reviendrons).

En attendant, en clic simple cet outil va permettre de dessiner des segments de droites (double clic pour terminer son chemin) ou des formes polygonales fermées lorsqu'on revient à son point d'origine.

L'outil complémentaire à cet outil de dessin va être le bouton éditer les nœuds ou poignées de contrôle d'un chemin.

Avec cet outil on va pouvoir déplacer les points (ou «nœuds») qui composent notre forme. On verra que cet outil sera très utile aussi pour éditer les courbes de Bézier et manipuler les balanciers ou points de contrôle.

#### **Forcer des lignes horizontales, verticales**

Avec l'outil courbe de Bézier, maintenir la touche Ctrl pour guider le trait et être sûr de créer un tracé parfaitement vertical, horizontal.

### L'outil texte

Al Au clic sur cet outil, on peut soit définir une boîte qui va contenir notre texte en faisant un cliqué-glissé sur notre page, soit cliquer une fois sur la page (mais là il faudra faire des retours à la ligne si vous avez un texte long).

Si on observe la barre des contrôles d'outils, rien de bien méchant pour qui a déjà travaillé avec un logiciel de traitement de texte. On décrira l'essentiel ci-dessous.Pour changer les spécificité d'un passage du texte, on viendra surligner la partie que l'on souhaite modifier en faisant un cliqué-glissé avec l'outil texte.

#### **ASTUCE : Vectoriser du texte**

**Une fois le bloc texte sélectionné :** Chemin > Objet en chemin (ou Shift + Ctrl + C). Ca ne se voit pas encore mais notre texte est maintenant vectorisé et constitué de nœuds et courbes de Bézier. Toujours en gardant le bloc texte sélectionné, dégrouper les lettres pour pouvoir intervenir dessus indépendament : Objet > Dégrouper (ou Ctrl + U ). Ça pourra servir pour modifier le dessin de lettres par exemples avec l'outil éditer les nœuds.

#### **La barre de contrôle de l'outil texte**

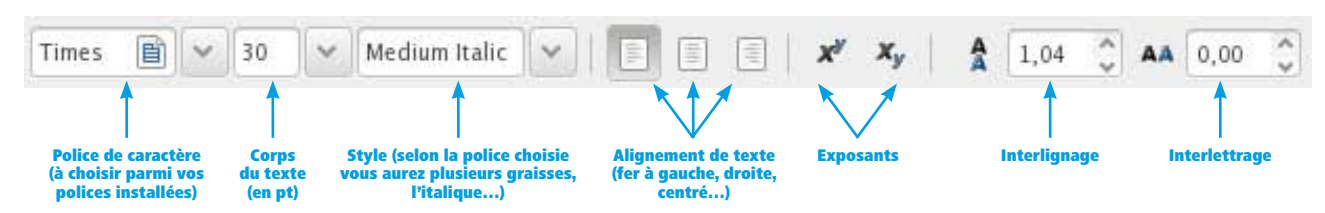

### Sélectionner, déplacer, redimensionner ou tourner un objet

#### **SÉLECTIONNER / Redimensionner**

Lorsqu'on clique UNE fois sur un objet, celui est sélectionné : on le voit au rectangle pointillé qui circonscrit alors les limites de l'objet. Sur les bords et les coins de notre sélection on voit des flèches qui servent à redimensionner notre forme.

En opérant un cliquer-glisser sur ces flèches on peut redimensionner l'objet. Les dimensions de l'objet se mettent alors à jour dans la barre des contrôles d'outils.

#### **Rotation**

Lorsqu'on a déjà un objet sélectionné et qu'on clique une deuxième fois, les flèches du pourtour changent de forme : on peut alors opérer une rotation de l'objet par cliquer-glisser sur l'une de ces flèches. À noter qu'on peut déplacer le centre de rotation de l'objet symbolisé par une petite croix.

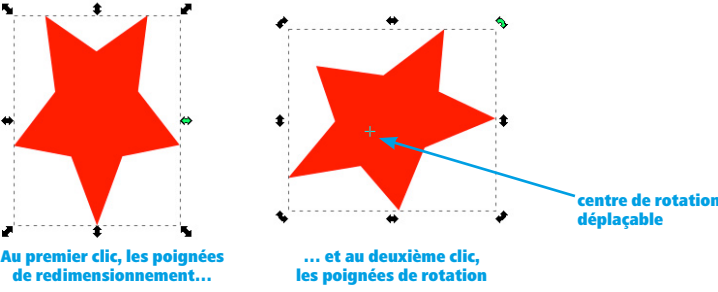

### **SÉLECTIONNER PLUSIEURs objets**

### **2 manières :**

• Un cliquer-glisser qui encadre tous les éléments à sélectionner;

• Ou maintenir Shift en cliquant tour à tour sur les élements à sélectionner.

En recliquant avec Shift sur un objet déjà sélectionné, on le désélectionne.

#### **Redimentionnement homothétique**

Avec la touche Ctrl maintenue, lorsque vous opérez un cliqué-glissé avec les flèches de redimensionnement.

#### **Déplacement**

Que l'objet soit déjà sélectionné ou non, on peut opérer un cliquer-glisser pour déplacer l'objet lorsqu'on a l'outil flèche.

**Attention :** si la forme est en aplat de couleur on peut cliquer à l'intérieur, mais si la forme est en contour, il faudra cliquer sur le tracé (cliquer à l'intérieur de la forme ne marchera pas).

#### **FORCER DES DÉPLACE-MENT PARFAITEMENT HORIZONTAUX OU VERTICAUX**

Avec la touche magique Ctrl maintenue je «contrôle» mes déplacement!

#### **ALLER PLUS LOIN**

Si on veut maîtriser de manière paramétrique et fine les transformations on peut se diriger vers les fonctions du panneau Transformer ( Shift +  $Ctrl + M$ ).

#### **La barre de contrôle de l'outil flèche**

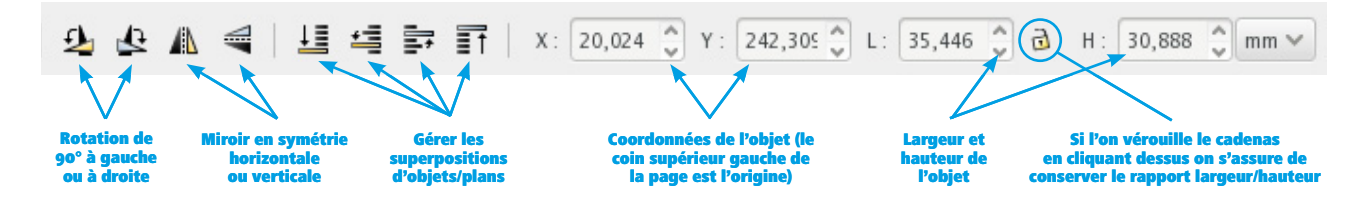

## Les panneaux : Remplissage et contour or

### Panneau fonds et contours

Une fois un ou plusieurs objets sélectionnés, on peut leur attribuer : 1. Une couleur de fond 2. Une couleur de contour 3. Un style (épaisseur) de contours *via* le panneau Remplissage et contour et les 3 onglets.

Pour un usage orienté «découpe laser», on n'utilisera que les 2 icônes suivantes:

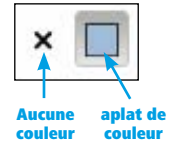

**Pour un usage sur le laser**, n'utiliser QUE des valeurs de couleur RVB. Pour rappel, les valeurs interprêtées par la machine et dans l'ordre de traitement de la machine:

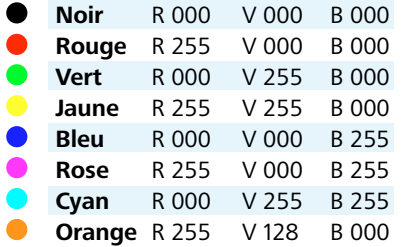

**Attention :** Le dernier curseur A (Alpha) correspond à l'opacité de la couleur. Bien vérifier qu'il est toujours au max (255) sinon la puissance attribuée au laser en sera affectée.

Encore une fois pour un usage sur la laser, pour que le contour soit pris en compte comme un chemin vectoriel à suivre, il faut que l'épaisseur de votre trait soit à **0,01 mm. Bien vérifier que vous êtes en mm.**

Le problème devient alors qu'il est dur de voir ses tracés sur l'écran avec cette épaisseur.

Cette opération peut donc être faite en tout dernier avant de lancer l'impression.

**Attention :** L'épaisseur du contour vient s'incrémenter aux dimensions de votre forme.

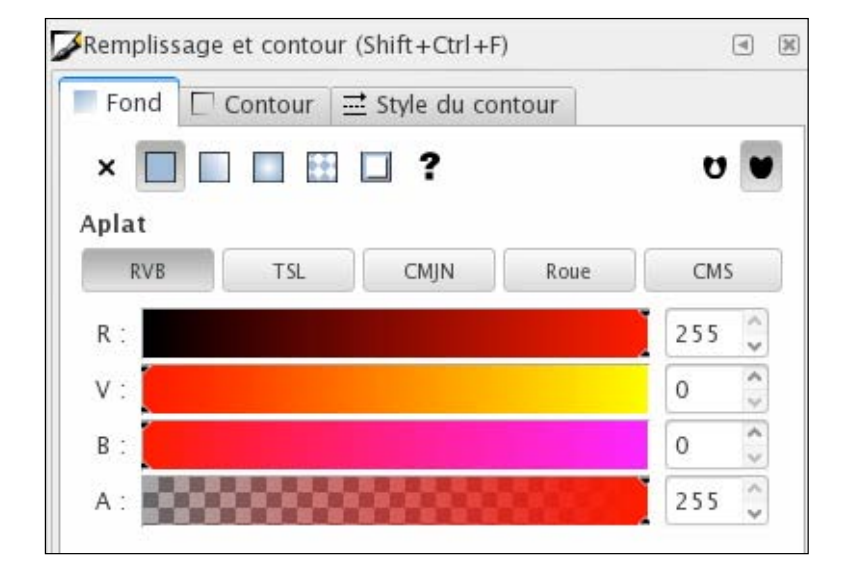

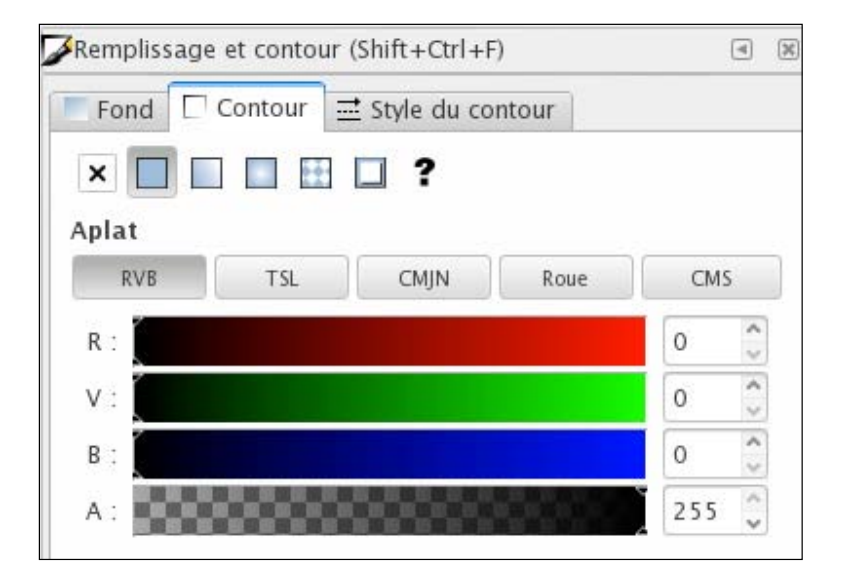

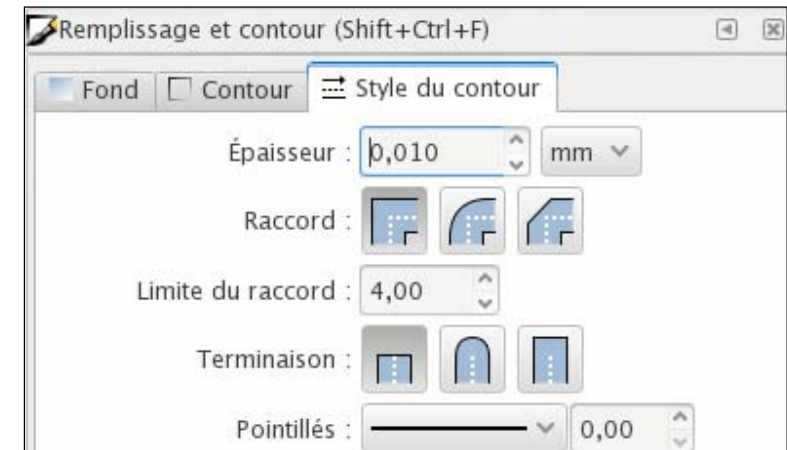

## Les panneaux : Aligner et ditribuer **the search of the search of the control of the search of the control of the**

### Panneau Aligner et distribuer

Très très utile pour donc (ô surprise) aligner des objets ou les répartir avec des espace équivalents (Distribuer).

Il faut jouer avec le menu contextuel «Relativement à» et les icônes pour bien comprendre le fonctionnement mais ceux-ci restent assez compréhensibles. On peut aussi bien sûr rester avec la souris un moment sur l'icône pour faire apparaître le descriptif.

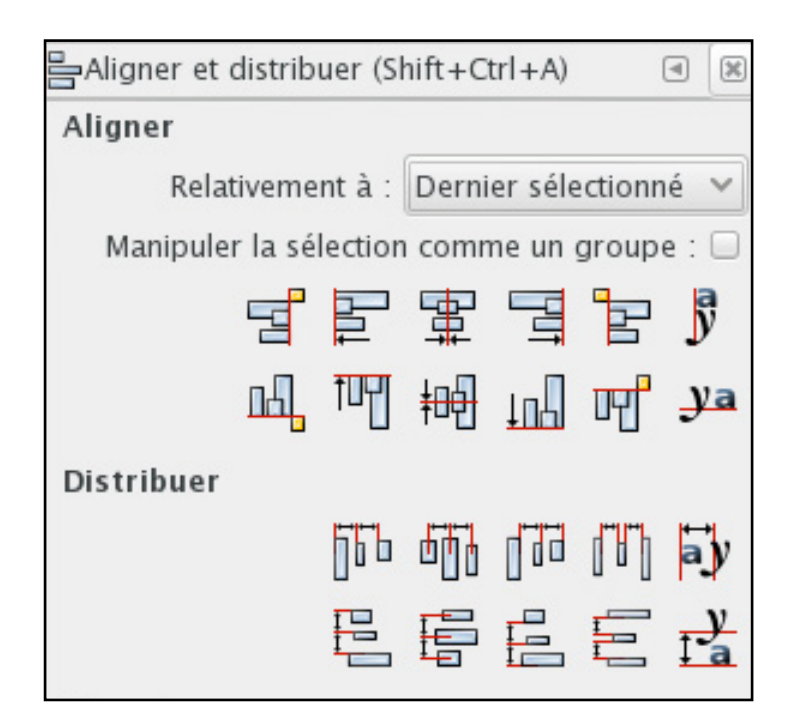

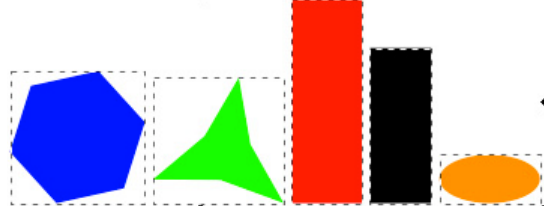

Résultat d'un alignement vers le bas et d'une distribution

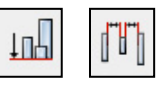

#### **ASTUCE : Grouper des objets**

Une fonction bien utile est de grouper plusieurs objets pour qu'ils se comportent comme un seul ensemble transformable et éditable. Ça évite aussi de sélectionner à chaque fois des élément un à un. Une fois plusieurs objets sélectionnés Ctrl + G . Pour dégrouper Ctrl + U.

#### **ALLER PLUS LOIN**

Il existe une application en ligne qui vous permet d'optimiser votre découpe laser en distribuant tous vos élements pour occuper un minimum d'espace sur votre planche :

#### http://svgnest.com/

Il existe sans doute des plug-in à greffer à votre version d'Inkscape qui doivent faire la même chose…

à chercher…

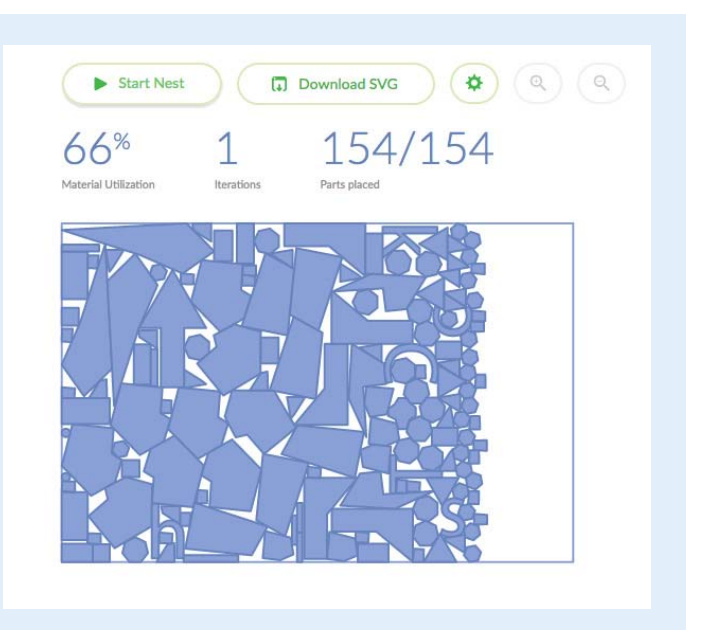

## Les panneaux : Transformer and the settlement of

Ce panneau va nous servir à paramétrer des déplacements, redimensionnements, rotations ou inclinaisons en rentrant directement nos données dans les champs appropriés.

Toutes les opérations possibles *via* ce panneau fonctionnent de la même manière :

1 **On sélectionne l'objet à traiter;** 2 **On rentre les données ;** 3 **On clique sur «Apply»;**

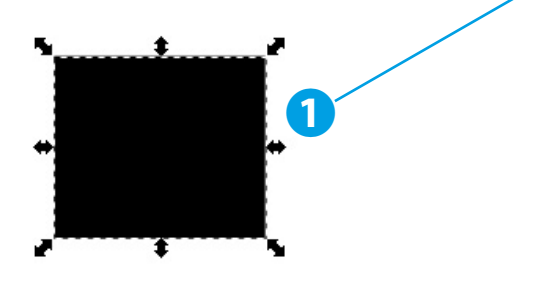

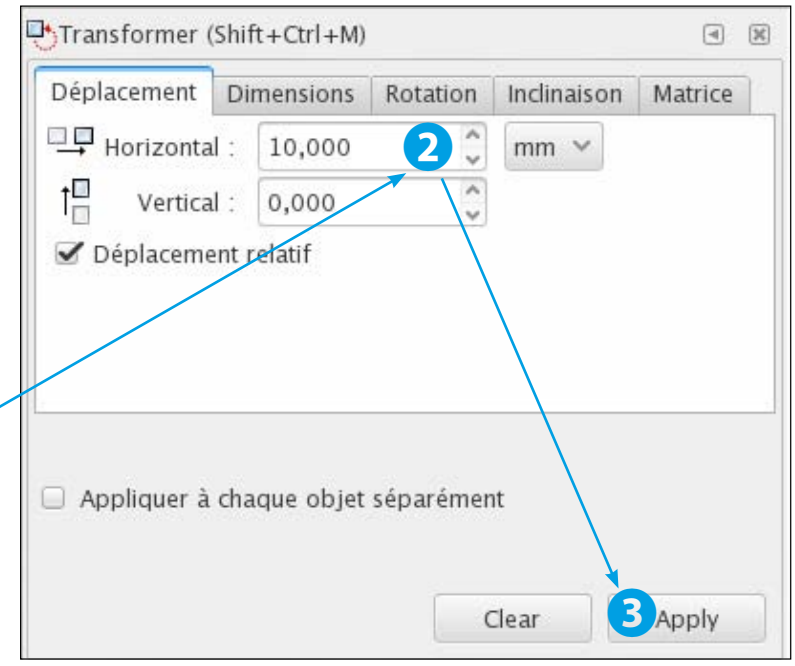

### Répéter des opérations

Ce panneau est très pratique pour répéter des opérations. Par exemple si on veut espacer trois trous de 5mm de diamètre avec 5mm d'écart entre eux, on pourrait:

- A **Dessiner un cercle de 5mm;**
- $\bullet$  Le dupliquer (Ctrl + D);
- C **Rentrer 10mm dans le panneau Transformer/déplacement et cliquer sur «Apply» ;**
- B **Dupliquer ce deuxième cercle;**
- C **Recliquer sur «Apply» ;**

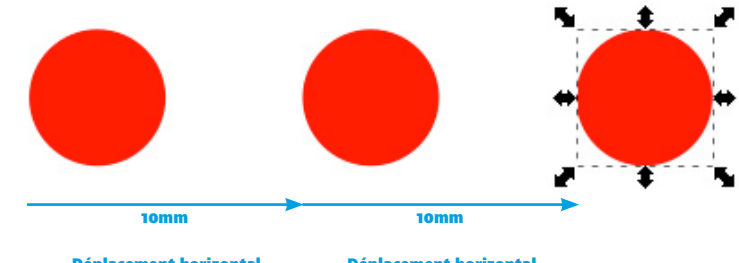

Déplacement horizontal grâce au panneau Transformer

Déplacement horizontal grâce au panneau Transformer

### Union et Différence de formes

**Pour obtenir une forme complexe, on a souvent besoin de «combiner» plusieurs formes géométriques simples.** 

Par exemple si je veux faire un modèle de pièce de puzzle qui va pouvoir s'emboiter sur elle même je peux faire 3 rectangles.

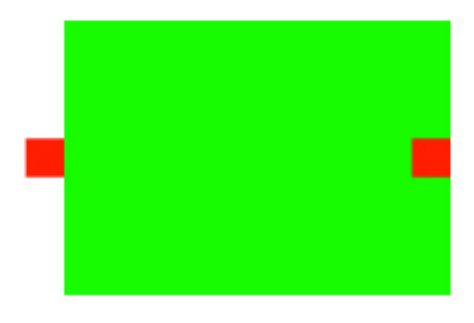

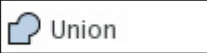

 $Ctrl++$ 

Je sélectione le premier carré et le grand rectangle puis dans Chemin > Union (ou Ctrl + +). Mes 2 formes ont fusionné en une seule.

**Astuce :** Il est assez utile lors de ces combinaisons de formes de donner des couleurs différentes aux objets à unifier pour mieux se rendre compte du succès de l'opération.

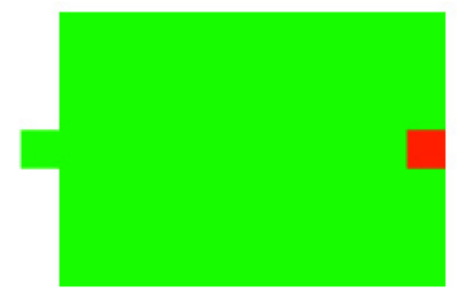

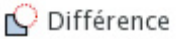

 $Ctrl + -$ 

Je sélectione le deuxième carré et la forme précédemment obtenue puis dans Chemin > Différence (ou Ctrl  $+ -$ ).

La fonction Différence va être particulièrement utile pour «découper des morceaux d'une forme.

Vous verrez que dans le menu Chemin il y a bien d'autres opérations entre objets : à tester par vous même !

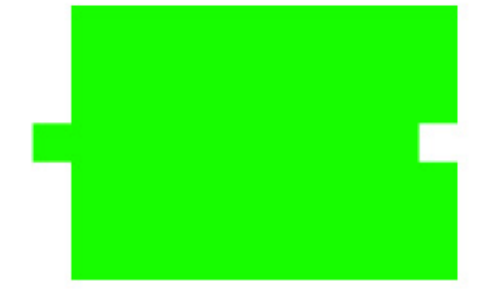

**Attention :** Inkscape reste un logiciel gratuit, qui a ses limites et quelques micro-bug. Par exemple il est préférable d'appliquer ces opérations d'Union et Différence **uniquement entre deux objets à la fois et entre objets qui n'apparteinnent pas à des groupes**.

Pour ce cœur, 2 étapes d'union ont été réalisées.

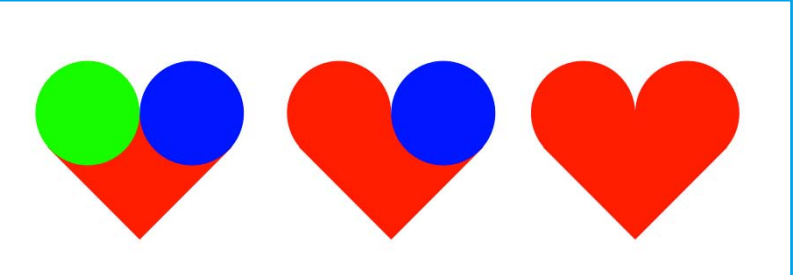

### Dessiner à l'aide d'une grille magnétisée

**Imaginons que vous vouliez créer des boites à imbriquer dans du bois de 3mm d'épaisseur.**

Pour dessiner les créneaux, vous pourriez vous aider d'une grille d'un pas de 3mm, véritable guide pour dessiner sur Inkscape.

1 Retourner dans Fichier > Propriétés du document (ou Shift + Ctrl + D ) et ouvrez l'onglet Grille. Saisissez dans Espacement X et Espacement Y : 3mm. Fermez la fenêtre.

2 Vous pouvez afficher ou masquer la grille maintenant paramétrée en appuyant sur #.

3 Ne reste plus qu'à activer le magnétisme de la grille avec la touche % . Maintenant à chaque fois que votre curseur d'outil rencontre un croisement de votre grille, votre curseur est légèrement bloqué dessus (magnétisé) et une petite croix apparaît.

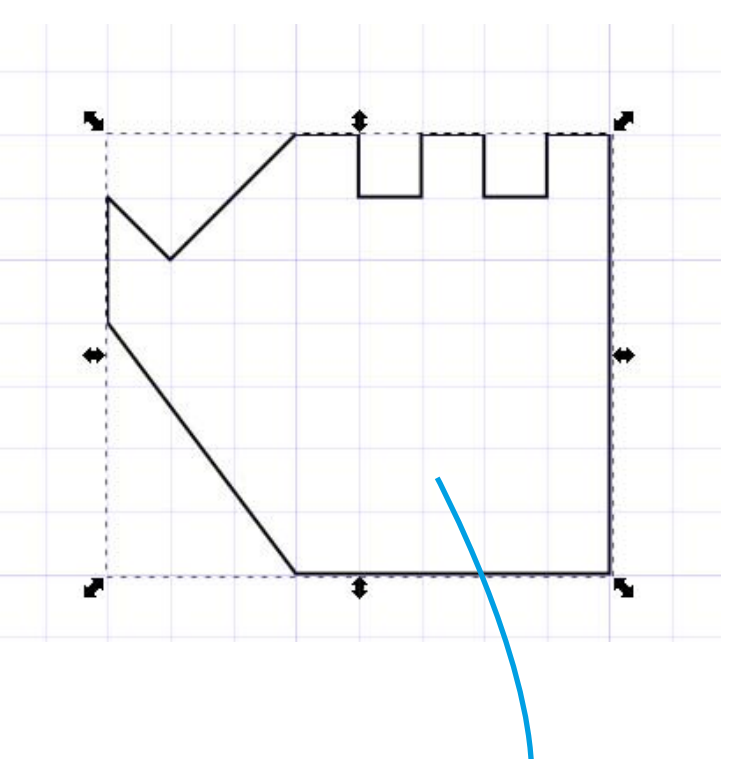

### Magnétisme entre objets

**Il peut être très pratique d'avoir un magnétisme entre les bords ou coins des objets manipulés pour les disposer à leurs tangentes.**

**1** Pour ce faire on va brièvement ouvrir la barre de gestion du magnétisme dans Affichage > Afficher/cacher > Barre des contrôles du magnétisme.

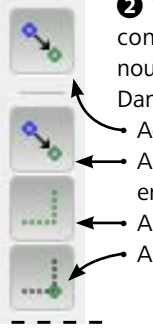

2 Vérifier que les 4 icônes cicontre soient grisées sur cette nouvelle barre en cliquant dessus. Dans l'ordre de haut en bas : • Activer le magnétisme ; • Aimanter aux boîtes englobantes; • Aimanter aux bords ; • Aimanter aux coins.

#### **ALLER PLUS LOIN**

Il existe une application en ligne qui vous permet de créer vos modèle de boîtes automatiquement et vous génère un fichier svg en indiquant vos côtes : www.makercase.com

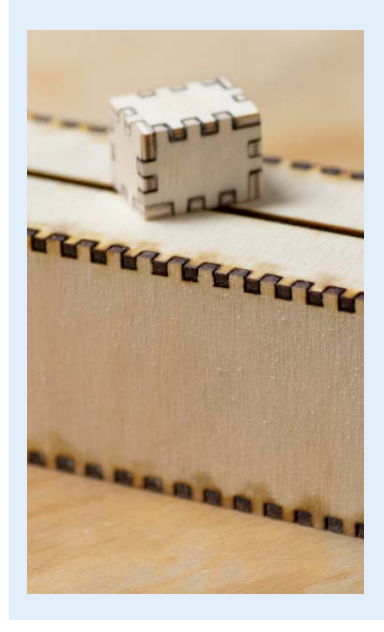

#### Coin de boîte englobante à coins de boîte englobante

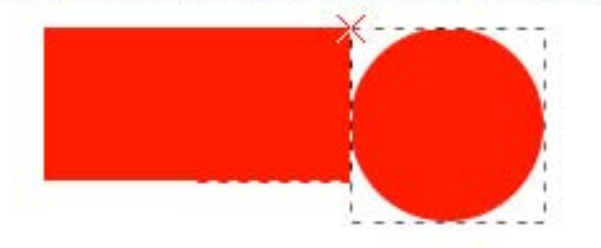

3 Normalement maintenant à chaque fois que votre objet sélectionné se déplacera non loin d'un coin ou bord d'un autre objet, il sera attiré et une petite croix rouge surmontée d'un texte indicateur s'affichera…